# Canon

# imageCLASS MF5960dn/MF5950dw

# **Starter Guide**

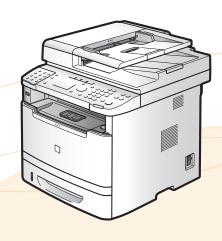

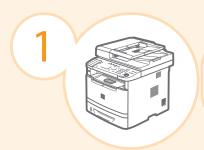

Preface

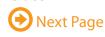

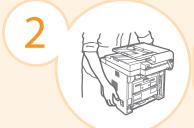

Installing the Machine

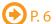

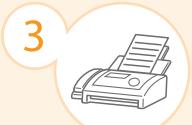

Configuring and Connecting the Fax

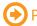

P. 14

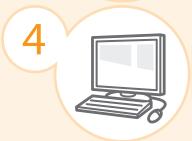

Connecting to a Computer and Installing the Drivers

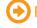

P. 18

Read this guide first.

Please read this guide before operating this product.

The remarks for important safety instructions are described in "Basic Operation Guide." Read the guide also. After you finish reading this guide, store it in a safe place for future reference.

Appendix

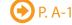

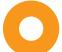

# Setting Up the Machine to Suit Your Needs

Specify settings related to the Copy, Print, Fax, PC Fax, Scan, Remote UI and ,Media Printing functions. Follow the steps in the flowchart below. Start settings. **Required Operations** Carrying the Machine to the Installation Site and Removing the Packing Materials 3 P. 6 Preparing the Toner Cartridges 
P. 8 Attach the Optional Drawer 
P. 10 Settings for paper sizes and paper types are required after turning the power ON. 

P. 13 Loading Paper • P. 10 Connecting the Power Cord • P. 11 Turning the Power ON and Language Settings ) (Country and Region Settings) (Time Zone Settings) (Current Time Settings) 😥 P. 12 Specifying the Initial Settings Remote Connectio UI **Settings from** Fax Settings Registering the Sender Information 
P. 14 Selecting the Receive Mode 
P. 15 Connecting a Telephone Line 
P. 16 Settings in a Computer Connecting to Wired LAN 
P. 19 For Windows Connecting to Wireless LAN\*1 **③** Wireless LAN Setting Guide Checking the IP Address • P. A-3 Installing the Software 
P. 20 Connecting a USB Cable 
P. 22 For Macintosh Connecting to Wired LAN 
P. 19 Connecting to Wireless LAN\*1 **●** Wireless LAN Setting Guide Checking the IP Address 
P. A-3 Installing the Software 
P. 25 Connecting a USB Cable 
P. 26 Settings are now complete. \*1 The wireless LAN function is available only for MF5950dw. **Available Features** 

The machine offers the following features.

-: not available

|          | Сору       | Print<br>(2-sided) | Print<br>(PS) | Print<br>(PCL) | Fax<br>(PC Fax) | Scan | Send to Email/<br>Store to Shared Folder | Remote UI | ADF<br>(2-sided) | Wireless LAN |
|----------|------------|--------------------|---------------|----------------|-----------------|------|------------------------------------------|-----------|------------------|--------------|
| MF5960dn | $\bigcirc$ | 0                  | $\circ$       | $\circ$        | 0               | 0    | 0                                        | 0         | 0                | _            |
| MF5950dw | $\circ$    | 0                  | _             |                | 0               | 0    | 0                                        | 0         | 0                | 0            |

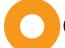

# Checking the Supplied Accessories

1. Confirm that all the supplied accessories are contained in the box.

If an item is missing or damaged, please contact our Canon Authorized Service Facilities or the Canon Customer Care Center.

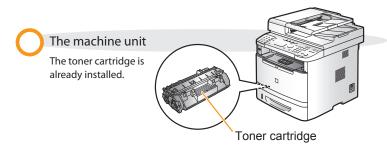

#### About the LAN cable

The machine does not come with a LAN cable or a hub. Have cables or a hub ready as needed.

- Use a Category 5 or higher twisted pair cable.
- If you want to connect the machine to a 100BASE-TX Ethernet network, all the devices to be connected to the LAN must support 100BASE-TX.

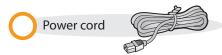

#### About the USB cable

The machine does not come with a USB cable. Have cables ready as needed.

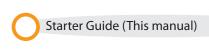

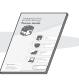

Basic Operation Guide

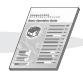

Wireless LAN Setting Guide (MF5950dw only)

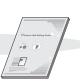

User Software CD-ROM

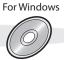

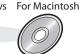

Telephone cable

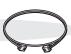

Limited Warranty Notice

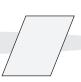

Speed dial label

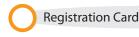

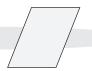

# Supplied Toner Cartridge

The average yield of the included toner cartridge is as follows.

Canon Cartridge 119

Average yield\*1: 2,100 sheets

- \*1 The average yield is on the basis of "ISO/IEC 19752"\*2 when printing A4 size paper with the default print density setting.
- \*2 "ISO/IEC 19752" is the global standard relating to "Method for the determination of toner cartridge yield for monochromatic electrophotographic printers and multi-function devices that contain printer components" issued by ISO (International Organization for Standardization).

The average yield of the replacement toner cartridge varies from that of the supplied toner cartridge.

To purchase replacement toner cartridges, see "About Replacement Toner Cartridges" in the ⊙ e-Manual.

# User Software CD-ROM

#### About the Drivers and Software

The drivers and software included in the CD-ROM supplied with this machine are as follows.

#### **MF Drivers**

| Printer driver       | You can print from an application to the machine once you have the printer driver installed on your computer.  Printer Drivers:  UFRII LT/UFRII (XPS)PCL5e/PCL6/PS Printer Driver  * The appropriate Printer Driver differs according to your machine. UFRII (XPS)/PCL5e/PCL6 is for Windows only.                                                       |
|----------------------|----------------------------------------------------------------------------------------------------|
| Fax driver           | If you install the fax driver on your computer, you can select "Print" from an application, select the Canon fax driver as a printer, and specify the output destination and options. The fax driver converts the data into an image that conforms to standard fax protocols so that the data can be printed or saved using the recipient's fax machine. |
| Scanner driver       | You can use the machine as a scanner once you have the scanner driver installed on your computer.                                                                                                    |
| Network Scan Utility | You need this utility software to use the machine as a network scanner. It is automatically installed along with the scanner driver.                                                                                                    |
| MF Toolbox           |                                                                                                    |
| MF Toolbox*          | The MF Toolbox provides a group of commands for you to open a scanned image in an application, send it as an e-mail attachment file, store it on the hard disk, etc.                                                                                                    |
| Others               |                                                                                                    |
| Presto! PageManager  | You can handle scanned images in many ways using this software.                                                                                                    |

You can manage the fonts for Windows with Canon Font Manager software.

## **Supported Operating Systems**

Canon Font Manager

○: Supported —: Not supported

|                      | Windows 2000/XP | Windows Vista/7 | Windows Server 2003/<br>Server 2008 | Mac OS X<br>(version 10.4.9 or later) |
|----------------------|-----------------|-----------------|-------------------------------------|---------------------------------------|
| Printer driver       | $\circ$         | $\circ$         | _*                                  | 0                                     |
| Fax driver           | $\circ$         | $\circ$         | _*                                  | 0                                     |
| Scanner driver       | 0               | $\circ$         |                                     | 0                                     |
| Network Scan Utility | <u></u> *       | _*              |                                     | _                                     |
| MF Toolbox           | 0               | 0               |                                     | 0                                     |
| Presto! PageManager  | 0               | 0               | _                                   | _                                     |
| Canon Font Manager   | $\circ$         | $\circ$         | _                                   | _                                     |

<sup>\*</sup> Supported only over network connections.

<sup>\*</sup> MF Toolbox for Macintosh and MF Toolbox for Windows may be different in some features. For details, see the Scanner Driver Guide.

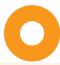

# About the Supplied Manuals

## Read this manual first.

## Starter Guide

This manual

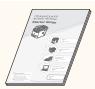

- Preface
- Installing the Machine
- Configuring and Connecting the Fax
- · Connecting to a Computer and Installing the Drivers
- Appendix

## Read this manual with Starter Guide.

## Wireless LAN Setting Guide (MF5950dw only)

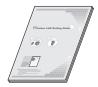

- Setting the wireless LAN
- Troubleshooting
- Appendix

## Read this manual next.

# **Basic Operation Guide**

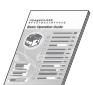

- · Before Using the Machine
- Document and Paper Handling
- Copying
- Printing from a Computer
- · Registering Destinations in the Address Book
- Using the Fax Functions
- Using the Scan Functions
- Maintenance
- Troubleshooting
- Registering/Setting the Various Functions
- Appendix

# to set Send features.

# Send Setting Guide \* The Send Setting Guide is included in the User Software CD-ROM.

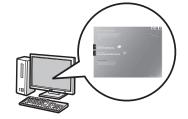

- Send to E-mail Function
- Store to Shared Folder Function

# Read the desired chapter

## e-Manual

\* The e-Manual is included in the User Software CD-ROM.

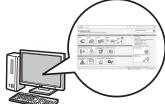

- Important Safety Instructions
- Basic Operation
- Copy
- Fax\*1
- Print\*1 Scan\*1
- Network Settings
- Security
  - Setting and Managing from Computer
  - Troubleshooting
  - Maintenance
  - Setting Menu List
  - Specifications
- 1 If you are using Macintosh, see the following Driver Guides or Help for more details on these

You can find the driver guides in the following locations on the User Software CD-ROM.

- Mac UFR II Printer Driver Installation Guide → [Documents] [Print] [Guide] [index.html]
- Mac PS Printer Driver Installation Guide → [Documents] [Print(PS)] [Guide] [index.html]
- Mac Fax Driver Installation Guide  $\rightarrow$  [Documents] [FAX] [Guide] [index.html]
- Mac Scanner Driver Guide → [Documents] [Scan] [Guide] [index.html]

# Determining the Installation Site

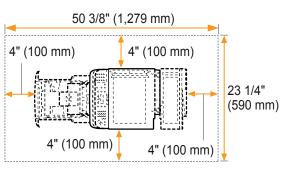

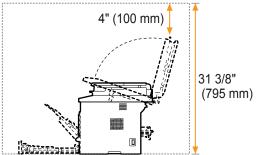

#### Notes on wireless LAN

- This product is designed for indoor use 164'/50 m (may vary on the communication speed or environmental condition) or less away from an access point. Keep it at an appropriately close distance.
- · Check if masking is found or not. Communications across walls or between floors are generally deteriorated. Arrange appropriate installment.
- · Radio wave interference may occur if any radiowave emitting equipment (i.e. microwave) is found near the product and its radiowave is in the same frequency band as the radiowave used by a wireless LAN. Keep the product away from those radio wave interference sources as much as possible.

# Carrying the Machine to the Installation Site and Removing the Packing Materials

 $oldsymbol{1}$  . Take the machine out of the plastic bag, and then carry to the installation site.

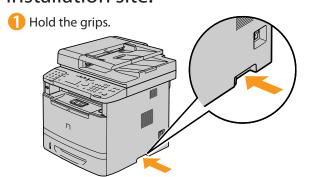

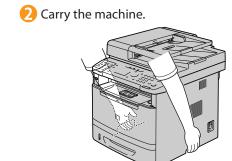

- 2. Remove the packing materials.
- - Do not remove the cap (A) on the USB port at this stage. Uncap when installing for USB connection.

Remove the packing materials.

- The packing materials may be changed in form or placement, or may be added or removed without notice.
  - Remove the unpacking manual.

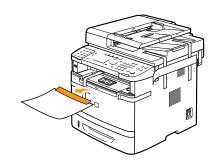

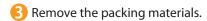

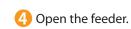

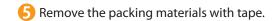

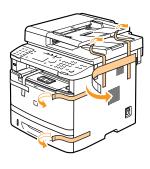

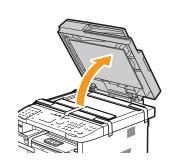

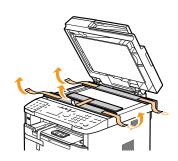

6 Close the feeder.

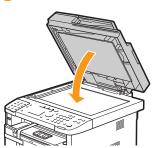

7 Hold the operation panel.

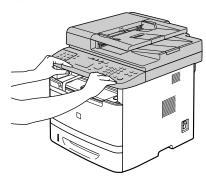

8 Lift the scanning platform.

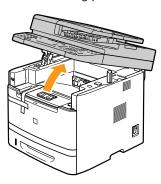

Property is a second of the packing materials.

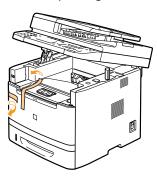

10 Lower the scanning platform.

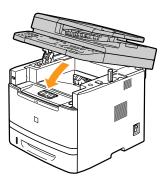

Check!

Make sure that the following packing materials are all removed from the machine.

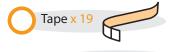

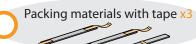

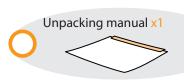

# Preparing the Toner Cartridges

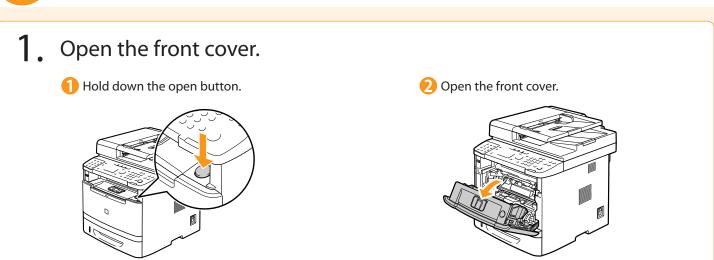

- 2. Remove the packing materials from the toner cartridge, and install the toner cartridge.
- Remove the packing material. Remove the toner cartridge. Remove the packing material. Shake five to six times. Remove the tab. Place the toner cartridge on a flat surface, and remove the 6 Pull the sealing tape completely out. The full length of the sealing tape is approximately 20 in. (50 cm).

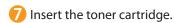

Fit the protrusions on both sides of the toner cartridge into the guides located on both sides of the machine, and slide the toner cartridge into the machine until the toner cartridge comes to rest and is held against the back of the machine.

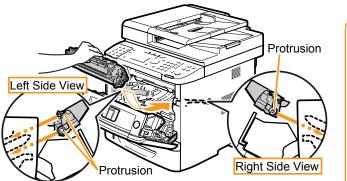

## Check!

Make sure that the following packing materials are all removed from the machine.

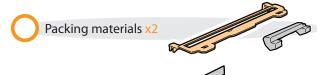

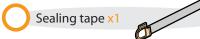

# 3. Close the front cover.

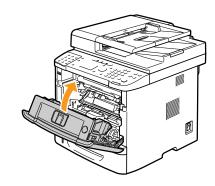

Write down the serial number and purchase date on the back cover of the Basic Operation Guide enclosed in the package. You need this information when contacting your local authorized Canon dealer or Canon Customer Care Center.

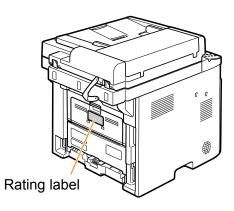

The serial number is located on the rating label centered on the rear side of the machine (a character string of 3 letters and a 5-digit number).

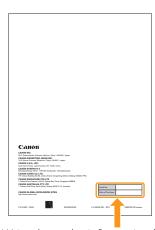

Write down the information here (on the back cover of the Basic Operation Guide).

# Attach the Optional Drawer to the machine

Take the drawer from the carton, and remove all packing materials, including shipping tape before attaching the optional drawer to the machine. Make sure the machine and the optional drawer are facing in the same direction when being attached.

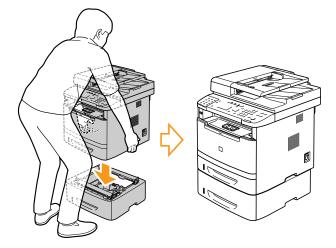

#### NOTE

When moving the main unit, be sure to carry it from front side by using the provided hand grips on the left and right sides, as seen in the illustration.

# Loading Paper

1. Pull out the paper drawer.

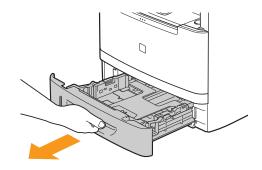

- 2. Slide the paper guides, and load the paper.
- While holding the lock release lever (A), adjust the paper guides.

  Match the paper guides with the size of the paper that is loaded.

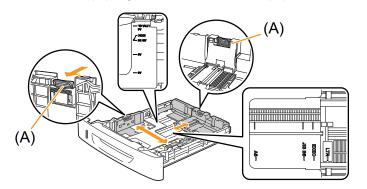

### When changing the size of the paper to be loaded

- Be sure to set the paper size.
- At factory shipment, the machine's default settings have LTR for paper size and Plain for paper type.
- Proceed to "Setting a Paper Size and Type" on p.13.

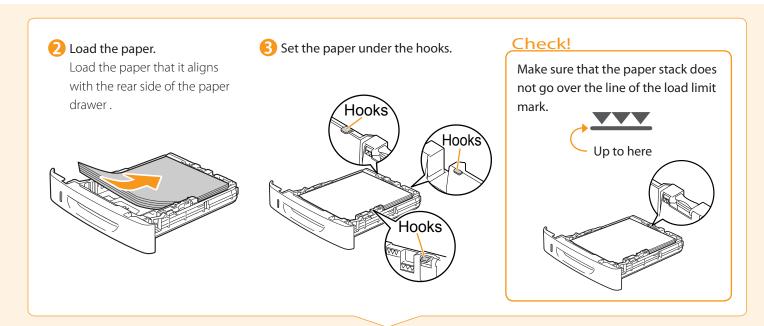

3. Set the paper drawer.

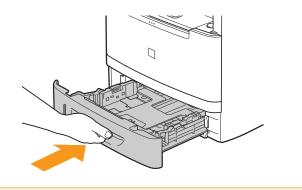

# Connecting the Power Cord

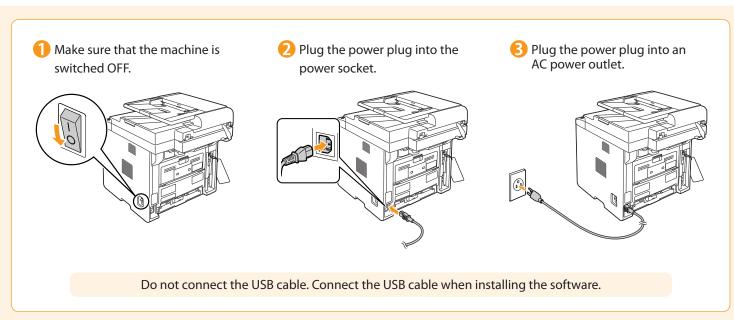

# Turning On the Machine and Specifying the Initial Settings

## 1. Turn ON the machine.

- When turning ON the machine for the first time after installation. it may output a piece of blank paper. This is not a failure.
- The machine enters the Sleep mode to conserver energy when you do not operate the machine for a certain period of time. To cancel the Sleep mode, press the [10] (Energy Saver) key on the operation panel.

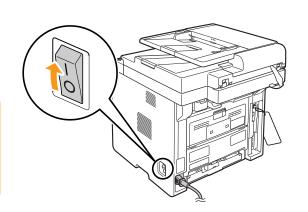

# 2. Specify initial settings.

Press [▲] or [▼] to select, and press [OK].

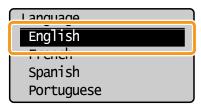

Press [▲] or [▼] to select, and press [OK].

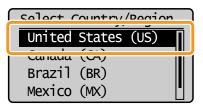

Read the messages and press [OK].

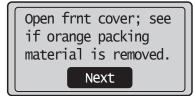

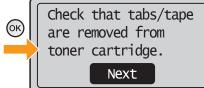

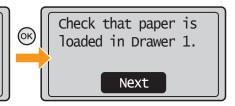

4 Press [▲] or [▼] to select, and press [OK].

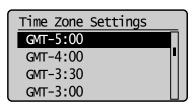

5 Enter the date and time and press [OK].

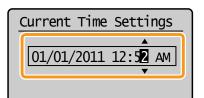

- Move the cursor with [◀] or [▶].
- Press [▲] or [▼] to select the number or switch to <AM> or <PM>.

6 The initial screen appears when the initial setup is complete.

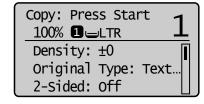

# Setting a Paper Size and Type

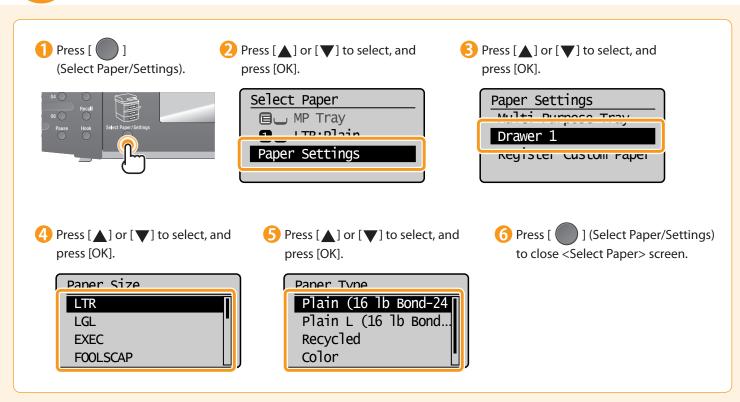

# Specifying Initial Fax Settings and Connecting a Telephone Cable

Operate the machine following the on-screen instructions and perform the following settings and connection.

- · Registering the fax number and unit name
- · Setting the fax receive mode
- · Connecting a telephone line

If you are using pulse dialing, change the line type after specifying the settings.

### **Entering Text**

Enter information (text, symbols, and numbers) using the following keys.

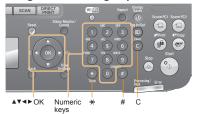

### **Changing the entry mode**

| Entry mode | Text that can be entered               |  |  |
|------------|----------------------------------------|--|--|
| <a></a>    | Alphabet (capital letters) and symbols |  |  |
| <a></a>    | Alphabet (small letters) and symbols   |  |  |
| <12>       | Numbers                                |  |  |

### Moving the cursor (entering a space)

Move the cursor by pressing  $[\blacktriangleleft]$  or  $[\blacktriangleright]$ . To enter a space, move the cursor to the end of the text and press  $[\blacktriangleright]$ .

## **Entering text, symbols, and numbers**

Enter using the numeric keys or [ ) (SYMBOLS).

| Key | Entry mode: <a></a> | Entry mode: <a></a> | Entry mode: <12> |
|-----|---------------------|---------------------|------------------|
| 1   | @.                  | 1                   |                  |
| 2   | ABC                 | abc                 | 2                |
| 3   | DEF                 | def                 | 3                |
| 4   | GHI                 | ghi                 | 4                |
| 5   | JKL                 | jkl                 | 5                |
| 6   | MNO                 | mno                 | 6                |
| 7   | PQRS                | pqrs                | 7                |
| 8   | TUV                 | tuv                 | 8                |
| 9   | WXYZ                | wxyz                | 9                |
| 0   | (Not av             | 0                   |                  |
| #   | *#!",;:^`_=/ '?     | (Not available)     |                  |

### Deleting text, symbols, or numbers

To delete text, numbers, or symbols, press [ ] (Clear).

To delete all text, numbers, or symbols, press and hold [ ] (Clear).

## 1. Register the fax number and unit name.

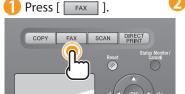

Press [▲] or [▼] to select, and press [OK].

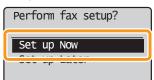

Press [OK].

Register the unit telephone number for this machine. \*Next Screen: Press OK 4 Enter.

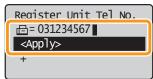

Display "Fax Setup Guide" with the following operations to perform the settings or connections if selecting <Set up Later>.  $[ \textcircled{o} ] (Menu) \rightarrow <Fax TX Settings> \rightarrow <Fax Setup Guide>.$ 

5 Press [▲] or [▼] to select <Apply> and press [OK].

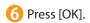

Register unit name. (Sender name, company name, etc.) \*Next Screen: Press OK

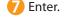

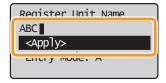

Press [▲] or [▼] to select <Apply>, and press [OK].

# What happens with the unit name Once the information has been registe

Once the information has been registered, it is printed at the top of each page that you are sending.

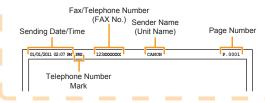

# 2. Select the fax receive mode.

You can specify how the machine should operate for a fax call or telephone call.

By answering the prompts that appear on the display, the machine will be set to one of the following four operation modes. <a href="https://documents.com/set/40/2016/by/answer/40/2016/by/answer/40/20/2016/by/answer/40/2016/by/answer/40/2016/by/answer/40/2016/by/an

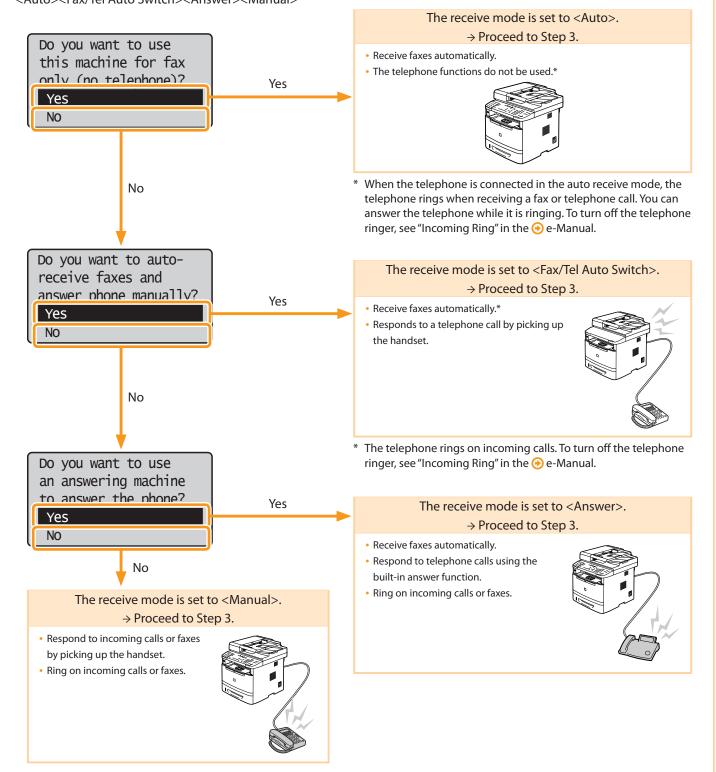

# 3. Connect the telephone line.

1 Press [OK].

The screen that appears varies depending on the receive mode selected.

Connect phone line.

Follow illustrations on the next screen:
Connect line to A.

\*Next: Press OK

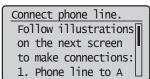

2 Connect the telephone line using the jack.

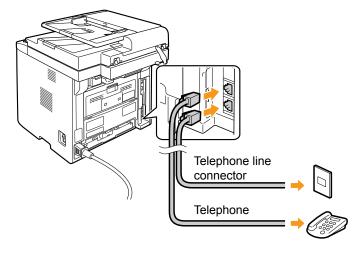

To connect an external telephone that includes fax functions

Make sure to disable its automatic fax reception feature so it does not receive faxes automatically.

Press [OK] after the telephone line has been connected.

4 Press [◀] to select, and press [OK].

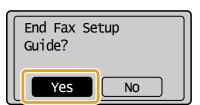

Press [OK].

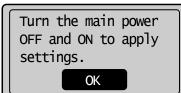

Fax settings and connections have been completed.

6 Restart the machine for the settings to take effect.

Turn OFF the machine, wait for at least 10 seconds, and turn it back ON.

# 4. Change the line type.

By default, the telephone line type is set to tone dialing. Skip the following steps in the procedure below when you choose to use tone dialing.

Follow the steps in the procedure below to select pulse dialing.

Contact your local telephone company when you are not sure of the line type that you are using.

- 1 Press [ @ ] (Menu).
- Press [▲] or [▼] to select <Fax Settings> and press [OK].
- 3 Press [▲] or [▼] to select <Basic Settings> and press [OK].
- $\P$  Press [ $\blacktriangle$ ] or [ $\blacktriangledown$ ] to select <Select Line Type> and press [OK].

<Pulse>: Pulse dialing

<Tone>: Tone dialing (Default)

6 Press [ 🔞 ] (Menu) to close the menu screen.

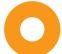

# Selecting the method for connecting to the machine

Select from the following three methods, depending on your environment and devices.

If you are not sure whether the router or access point you are using supports wireless LAN or wired LAN, see the instruction manual provided with the network device you are using, or contact the manufacturer.

## Connecting via a USB Cable

Connect them using a USB cable.

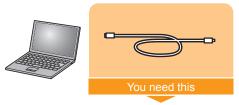

Windows

● Installing the USB connection P. 22 Macintosh

Installing the software P. 25

USB cable

## ( $\phi$ ) Wireless LAN The wireless LAN function is available only for MF5950dv

Connect using wireless communication (radio frequency) without using a cable.

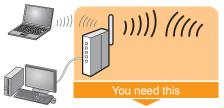

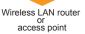

## Connecting to Wireless LAN

Use the same procedure for both Window and Macintosh. For details, see the Wireless LAN Setting Guide for a separate volume.

A wireless LAN or access point that supports IEEE802.11 (b/g or n) is required.

## **Wired LAN**

Connect them using a LAN cable.

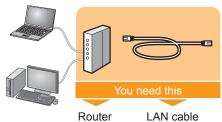

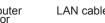

## Connecting to Wired LAN P. 19

Use the same procedure for both Window and Macintosh.

- Check to make sure that there is a free port for connecting the machine or the computer you use to the router or hub.
- Use a Category 5 or higher twisted pair cable for the LAN.

## **Explanation of Terminology**

· LAN (Local Area Network)

It is a system that enables the sharing of information by connecting multiple devices such as computers that are within a limited area, such as a single room or inside the same building, using cables or wireless communication (radio waves).

Wireless LAN

It is a network that connects multiple devices using wireless communication (radio waves) without using cables. Generally, it connects to the network using a relay device called a wireless LAN router or access point.

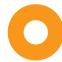

# Connecting to Wired LAN

## Before adding the machine to a wired LAN

# Check to make sure that the computer is connected by a LAN cable to a router or hub, and that the network setup is completed.

If it is not set up, you will not be able to use the machine on the wired LAN network even if you perform the following steps.

• The structure of your computer or networked device, the existence of router functions, setting methods and security settings vary depending on your environment.

For more information, see the instruction manual provided with the network device you are using, or contact the manufacturer.

• If using the machine in your office, consult with your network administrator.

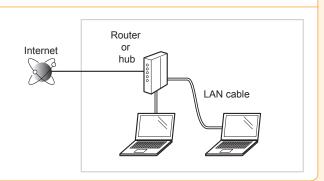

## Precautions when connecting to a wired LAN

- The structure of your computer or networked device, the existence of router functions, setting methods and security settings vary depending on your environment.
- You can connect the machine to wireless LANs or wired LANs, but you cannot use both at the same time.
- If using the machine in your office, consult with your network administrator.

## 1. Connect the LAN cable.

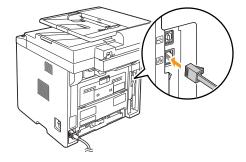

#### **About the LAN cable**

- The machine does not come with a LAN cable or a hub. Have cables or a hub ready as needed.
- Use a Category 5 or higher twisted pair cable for the LAN.

# 2. The machine sets the IP address automatically. Wait approximately 2 minutes.

If you want to set the IP address manually, see the following.

- e-Manual "Setting IPv4 Address"
- ⊕ e-Manual "Setting IPv6 Address"

#### **About obtaining the IP address automatically (AutoIP)**

<DHCP> or <Auto IP> is enabled in the default setting.

Even if you do not set the IP address manually, this machine can obtain it automatically.

- Even if you do not have a dedicated device such as a DHCP server, the IP address is obtained automatically.
- The <DHCP> setting is prioritized over <Auto IP>.

If a fixed IP address is set as the IP address of the computer, set the fixed IP address also for this machine manually.

### If the IP address of the machine is changed

When the machine and computer are on the same subnet, the connection is maintained.

## Installing via Network Connection

- For Windows● Installing via Network Connection P. 20
- For Macintosh● Installing the Software P. 25

# Installing via Network Connection (For Windows)

- Check the following points.
- The computer and machine are connected via the network.
- The power of the machine is turned ON.
- IP address is properly set up. 

  Proceed to "Checking the IP Address." on p.A-3

# 2. Turn on the computer, and then log on as a user with administrative privileges.

If you have already logged on, exit all applications which are running.

## 3. Install the MF Drivers and MF Toolbox.

- \* If you are operating in the IPv6 environment, you may not install the drivers or software following the procedures below.

  Refer to "Installing the MF Drivers Via the WSD Network" in the e-Manual to install MF Drivers.
- \* You may not use the scan function in the IPv6 environment.
- 1 Insert the CD-ROM.

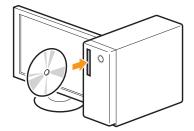

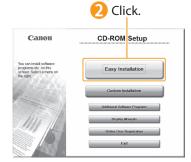

[Easy Installation] performs the installation of the following software.

- Printer driver
- Fax driver
- Scanner driver
- MF Toolbox

To add the following software and manual to the installation, select [Custom Installation].

• Presto! PageManager

Click.

- e-Manual
- ⊕ e-Manual "Installing the MF Drivers and MF Toolbox"

## If the top screen does not appear

- Windows 2000, XP, and Server 2003
- 1. From the [Start] menu, select [Run].
- 2. Enter "D:\Minst.exe", and then click [OK].
- Windows Vista, 7, and Server 2008
  - Enter "D:\Minst.exe" in [Search programs and files] or [Start Search] under the [Start] menu.
  - 2. Press the [ENTER] key on the keyboard.
- \* The CD-ROM drive name is indicated as "D." in this manual. The CD-ROM drive name may differ depending on the computer you are using.

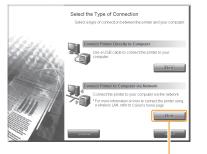

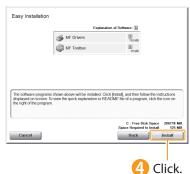

5 Read the contents of the License Agreement.

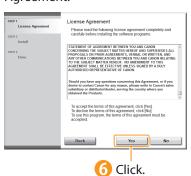

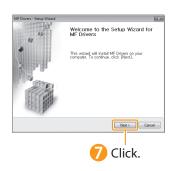

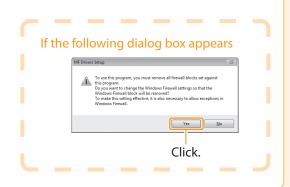

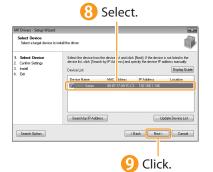

## If no devices are displayed in [Device List]

## Perform the following procedure.

- 1. Check the following.
  - The computer and device are connected via the network.
  - · The device is turned on.
  - The IP address is set correctly.
  - The computer and device are on the same subnet.
  - Security software has been exited.
- 2. Click [Update Device List].

If any devices are not displayed by performing the above procedure, perform the following procedure.

- 1. Click [Search by IP Address].
- 2. Enter the IP address of the device to be installed.
  - Proceed to "Checking the IP Address." on P.A-3

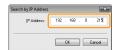

3. Click [OK].

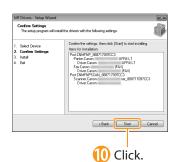

## The installation starts.

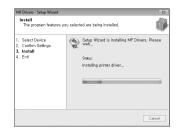

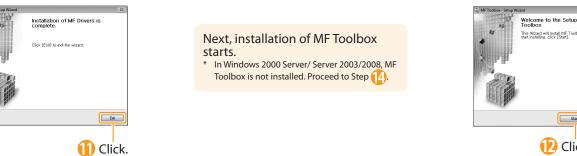

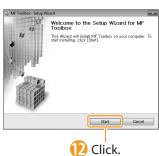

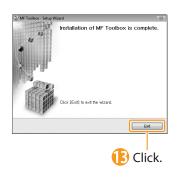

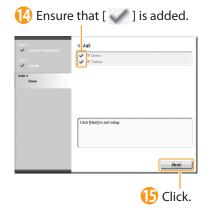

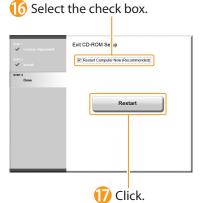

The CD-ROM may be removed once this screen appears.

# **Checking the Installation Results**

# Installing with USB Connection (For Windows)

- Connect the USB cable after installing the software.
- Ensure that the power of the machine is turned on when connecting the USB cable.

To use Printer Driver other than UFRII through the USB connection

You need to change the machine setting beforehand. Choose the PDL (Printer Driver) that you want to use and follow the procedures shown below. Press [  $\bigcirc$  ](Menu)  $\rightarrow$  <System Settings>  $\rightarrow$  <Select PDL (Plug-n-Play)>  $\rightarrow$  <USB>  $\rightarrow$  Select the PDL (Printer Driver) that you want to use \*The appropriate Printer Driver differs according to your machine.

# Turn on the computer, and then log on as a user with administrative privileges.

If you have already logged on, exit all applications which are running.

# 2. Install the MF Drivers and MF Toolbox.

1 Insert the CD-ROM.

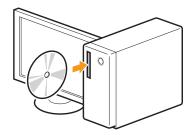

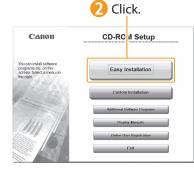

[Easy Installation] performs the installation of the following software.

- Printer driver
- Fax driver
- Scanner driver
- MF Toolbox

To add the following software and manual to the installation, select [Custom Installation].

- Presto! PageManager
- e-Manual
- ⊕ e-Manual "Installing the MF Drivers and MF Toolbox"

### If the top screen does not appear

- Windows 2000, XP, and Server 2003
  - 1. From the [Start] menu, select [Run].
  - 2. Enter "D:\Minst.exe", and then click [OK].
- Windows Vista, 7, and Server 2008
- Enter "D:\Minst.exe" in [Start Search] or [Search programs and files] under the [Start] menu.
- 2. Press the [ENTER] key on the keyboard.
- The CD-ROM drive name is indicated as "D:" in this manual. The CD-ROM drive name may differ depending on the computer you are using.

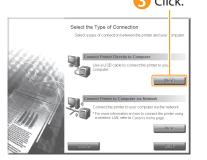

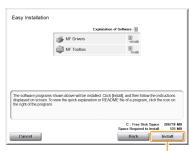

4 Click.

5 Read the contents of the License Agreement.

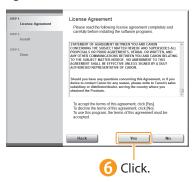

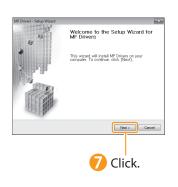

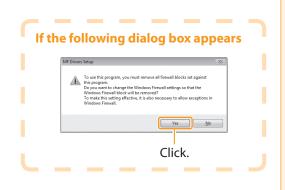

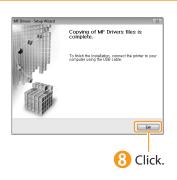

#### Next, installation of MF Toolbox starts.

\* In Windows 2000 Server/Server 2003/2008, MF Toolbox is not installed. Proceed to Step 11.

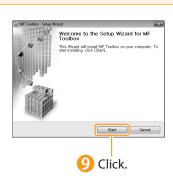

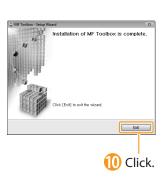

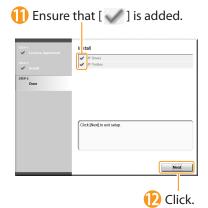

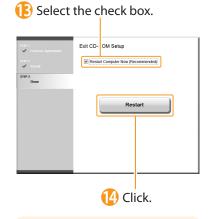

The CD-ROM may be removed once this screen appears.

# 3. Connect the USB cable.

Remove cap plug.
Remove by pulling the string.

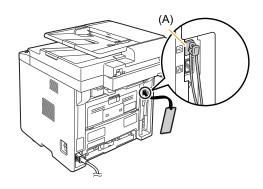

- Connect the cable.
  - Flat end (A):
     Connect to the USB port on the computer.
  - Square end (B):
     Connect to the USB port on the machine.

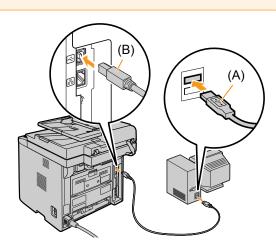

## When a dialog box is displayed

Follow the on-screen instructions and complete the installation.

Checking the Installation Results

● P. 24

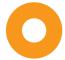

# Checking the Installation Results (For Windows)

Ensure that the MF Drivers and MF Toolbox are installed correctly.

Ensure that the icons for the installed software are added as follows.

Refer to the "User Software CD-ROM" (P. 4) for the functions of each software.

| Software             | Location                                                                                                    | Icon                                                                                            |
|----------------------|----------------------------------------------------------------------------------------------------|-------------------------------------------------------------------------------------------------|
| Printer driver       | Printer folder  • Windows 2000 From the [Start] menu, select [Settings] → [Printers].  • Windows XP Professional/Server 2003                                                                                                    | Canon                                                                                           |
| Fax driver           | <ul> <li>From the [Start] menu, select [Printers and Faxes].</li> <li>Windows XP Home Edition From the [Start] menu, select [Control Panel], click [Printers and Other Hardware] → [Printers and Faxes].</li> <li>Windows Vista From the [Start] menu, select [Control Panel], and then click [Printers].</li> <li>Windows 7 From the [Start] menu, select [Devices and Printers].</li> <li>Windows Server 2008 From the [Start] menu, select [Control Panel], and then double-click [Printers].</li> </ul>                                                                                                    | Canon<br>(FAX)                                                                                  |
| Scanner driver       | <ul> <li>[Scanners and Cameras] or [Scanners and Cameras Properties] folder</li> <li>Windows 2000         From [Start] menu, select [Settings] → [Control Panel] → double-click [Scanners and Cameras].</li> <li>Windows XP         From the [Start] menu, select [Control Panel], and then click [Printers and Other Hardware] → [Scanners and Cameras].</li> <li>Windows Vista         From the [Start] menu, select [Control Panel], and then click [Hardware and Sound] → [Scanners and Cameras].</li> <li>Windows 7         <ol> <li>Enter "scanner" in [Search programs and files] under the [Start] menu.</li> </ol> </li> <li>Click [View scanners and cameras].</li> </ul> | • For network connection  WIA Canon  ser_001E8FAE 6A30  • For USB connection  WIA Canon  Series |
| MF Toolbox           | Desktop                                                                                                    | Canon MF<br>Toolbox 4.9                                                                         |
| Network Scan Utility | Taskbar                                                                                                    | <u>*</u>                                                                                        |

#### **How to Use the Online Help**

In the Online Help, all the functions of the driver software and information about options are included. If you want to view descriptions of the functions and settings immediately when using the driver software, make use of the Online Help.

# How to display the Help screen

- (1) Select [File] → [Print] from the menu bar in the application.
- (2) Select the printer in [Select Printer] or [Name] in the [Print] dialog box.
- (3) Click [Preferences] or [Properties].
- (4) Click [Help].

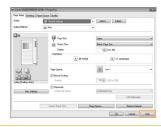

# Installing the Software (For Macintosh)

- Connect the USB cable after installing the software.
- The installation screen varies depending on the version of MAC OS X.
- 1 Close all applications that are running.
- 2 Insert the CD-ROM.

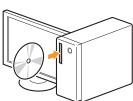

3 Double-click the CD-ROM icon.

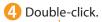

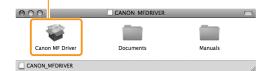

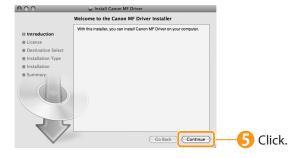

6 Read the contents of the License Agreement.

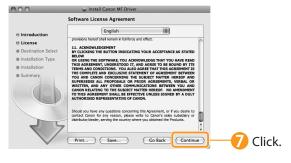

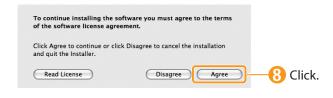

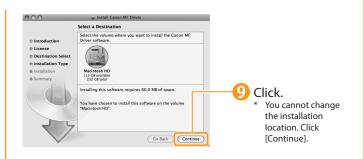

Depending on the system environment, the [Select a Destination] dialog box may not be displayed. In this case, skip to step (1).

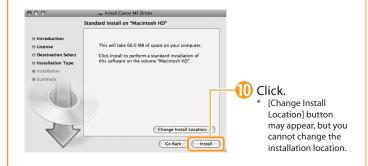

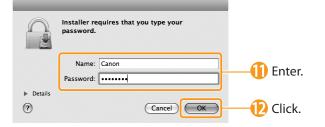

Depending on the system environment, the [Authenticate] dialog box may not be displayed. In this case, skip to step [].

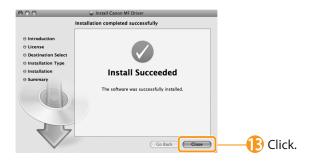

# Connecting a USB Cable (For Macintosh)

- Perform the following procedure only when connecting this machine to Macintosh with a USB cable.
- Remove the cap plug.

  Remove by pulling the string.

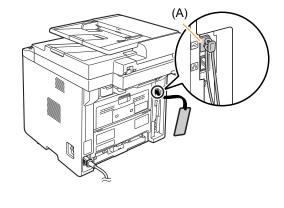

- 2 Connect the cable.
  - Flat end (A): Connect to the USB port on the computer.
  - Square end (B): Connect to the USB port on the machine.

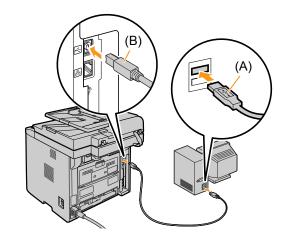

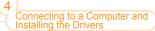

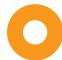

# Registering the Printer and Fax (For Macintosh)

To print or send faxes from a Macintosh, you need to register this machine in the Macintosh.

The registration method varies depending on the connection type. Select a method according to your environment.

\* The scanning function does not need to be registered.

• When Using Auto IP (Bonjour)

Bonjour Connection P. 27

• When Using a TCP/IP Network

**⊙** TCP/IP Connection P. 28

When Connecting with a USB Cable

**⊙** USB Connection P. 29

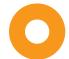

# Bonjour Connection (For Macintosh)

Register the printer and fax respectively following the procedure from  $\bigcirc$  to  $\bigcirc$ .

1 Open [System Preferences].

Click [Print & Fax].

Click the [+] icon.

Click.

If you are using Mac OS X 10.4.x, click [Print] in the [Print & Fax] dialog box to display the [Print] pane, and then click the [+] icon.

4 Select.

If you are using Mac (

If you are using Mac OS X 10.4.x, select [Default Browser].

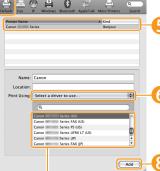

Select.

Select a printer name for which [Bonjour] is displayed in the [Kind] or [Connection] column.

Select.

If you are using Mac OS X 10.4.x, select [Canon] from [Print Using].

🚷 Click.

Canon

Canon

Share this printer

Canon

Share this printer

Canon

States life, fortant

Open Print Queue

Options & Supplies

Default Paper Size in Page Setup

US Letter

Chick of ock to present further changes.

Check that this machine is added to the [Print & Fax] dialog box.

Select.

If you are using Mac OS X 10.6.x, select the corresponding driver from the separate dialog box, and then click [OK].

If the following screen appears, specify the optional settings, and then click [Continue].

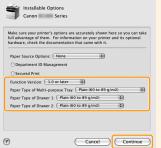

# TCP/IP Connection (For Macintosh)

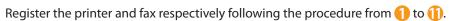

- \* You may not use IPv6 with this machine.
- Open [System Preferences].
- 2 Click [Print & Fax].
- 3 Click the [+] icon.

  If you are using Mac OS X 10.4.x, click [Print] in the [Print & Fax] dialog box to display the [Print] pane, and then click the [+] icon.
- 6 Enter the IP address of this machine.

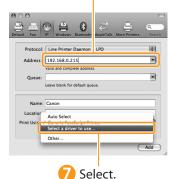

If you are using Mac OS X 10.4.x, select [Canon] from [Print Using].

## 4 Select.

If you are using Mac OS X 10.4.x, select [IP Printer].

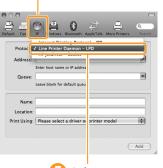

5 Select.

\* [IPP (Internet Printing Protocol)] is not supported.

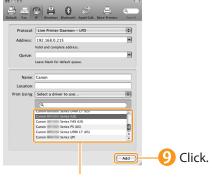

Select a driver that supports this machine.

If you are using Mac OS X 10.6.x, select the corresponding driver from the separate dialog box, and then click [OK].

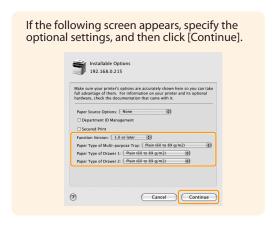

Check that this machine is added to the [Print & Fax] dialog box.

Click.

# USB Connection (For Macintosh)

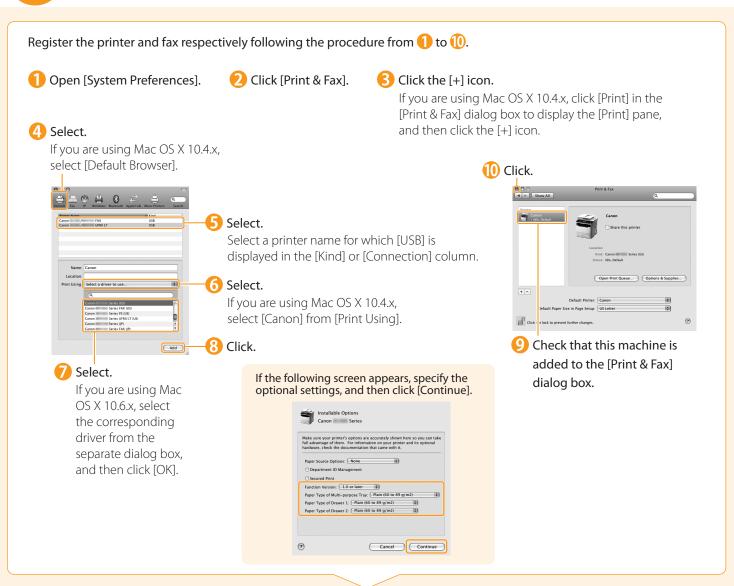

## 

# Checking the Installation Results (For Macintosh)

With this section, check that the scanner driver is installed correctly.

- You do not need to check the installation results of the printer driver and fax driver.
   You can use the drivers when the registration of this machine is completed.
- 1 The computer is connected with the scanner.
- 2 Open the Image Capture application of your Mac OS X.
- 3 When [Canon MF5900 Series] appears in the following locations, the installation of the driver was successful.
  - Mac OS X 10.4.x/10.5.x
  - The pull-down menu displayed by clicking [Devices] in the menu bar.
  - Mac OS X 10.6.x
  - The left list in the window

# Using the e-Manual

### Page configuration of the e-Manual

When you start the e-Manual, the screen below is displayed.

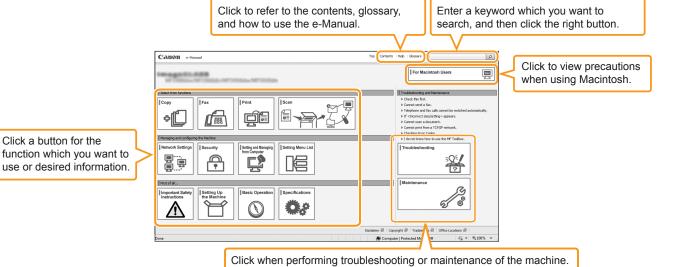

### For Windows

Click a button for the

## Installing the e-Manual on your computer

- Insert the User Software CD-ROM in your computer.
- Click [Custom Installation]. If CD-ROM Setup does not appear, see "If the top screen does not appear."
- Click [Next].
- Select only the [Manuals] check box.
- Click [Install].
- Click [Yes].
- Click [Next].
- When the installation finished, click [Exit].
- 👂 To display the e-Manual, double-click the short cut icon [MF5900 Series e-Manual] on the desktop.
  - \* ActiveX may block pop-ups in the background. If the e-Manual is not displayed properly, look for an information bar at the top of the page and click the information bar.

### Displaying the e-Manual directly from the CD-ROM

- Insert the User Software CD-ROM in your computer.
- Click [Display Manuals].
- Click [ HTML ] for [e-Manual].
  - Depending on the operating system you are using, a security protection message is displayed. Allow the contents to be displayed.

## If the top screen does not appear

- Windows 2000, XP, and Server 2003
- 1. From the [Start] menu, select [Run].
- 2. Enter "D:\Minst.exe", and then click [OK].
- Windows Vista, 7, and Server 2008
- 1. Enter "D:\Minst.exe" in [Start Search] or [Search programs and files] under the [Start] menu.
- 2. Press the [ENTER] key on the keyboard.
- The CD-ROM drive name is indicated as "D:" in this manual. The CD-ROM drive name may differ depending on the computer you are using.

#### For Macintosh

### Installing the e-Manual on your computer

- 1 Insert the User Software CD-ROM in your computer.
- 2 Open the [Documents] folder.
- 3 Drag and drop the [MF Guide] folder into a location where you want to save it.
- 4 When displaying the installed e-Manual, double-click [index.html] in the saved [MF Guide] folder.

### Displaying the e-Manual directly from the CD-ROM

- 1 Insert the User Software CD-ROM in your computer.
- Open the [Documents] → [MF Guide] folders.
- B Double-click [index.html].

#### For more details on the fax, print, and scan functions

See the following Driver Guides or Help.

You can find the driver guides in the following locations on the User Software CD-ROM.

- Mac Fax Driver Installation Guide:
   User Software CD-ROM → [Documents] → [FAX] → [Guide] → [index.html]
- Mac UFR II Printer Driver Installation Guide:
   User Software CD-ROM → [Documents] → [Print] → [Guide] → [index.html]
- Mac PS Printer Driver Installation Guide:
   User Software CD-ROM → [Documents] → [Print(PS)] → [Guide] → [index.html]
- Mac Scanner Driver Guide:
   User Software CD-ROM → [Documents] → [Scan] → [Guide] → [index.html]

# Checking the IP Address

1 Press [ ] (Status Monitor/Cancel).

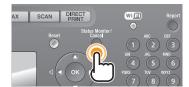

4 Press [▲] or [▼] to select, and then press [OK].

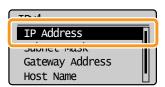

Press [▲] or [▼] to select, and then press [OK].

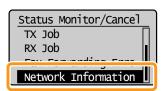

Check the IP address.

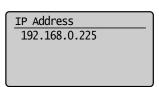

Press [▲] or [▼] to select, and then press [OK].

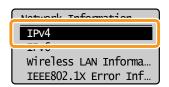

6 Press [ ] (Status Monitor/ Cancel) to close the screen.

# If the IP address displayed on the screen is between "169.254.1.0 and 169.254.254.255"

This IP address is the one assigned by the AutoIP function. If an IP address other than link-local addresses is set for the computer, set an IP address in the same subnet as the computer (other than link-local addresses) also for this machine manually. This enables the installer to search for this machine.

e-Manual "Setting IPv4 Address"

## Check the network operation.

- 1 Start the web browser of a computer which is connected to a network.
- 2 Enter "http://<IP address of the machine>/" in the address field, and then press the [ENTER] key on your keyboard.

The <IP address of the machine> is the address checked in Step 5.

Input Example: http://192.168.0.215/

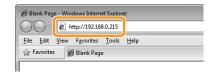

3 Check that the screen of the Remote UI is displayed.

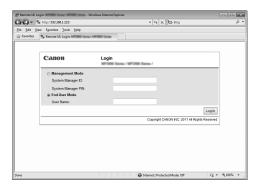

## When the machine is connected to a switching hub

You may not be able to connect the machine to a network even though your network settings are appropriate. Delaying the machine's network startup time may solve the problem.

 e-Manual "Specifying a Delay Before Establishing the Network Connection"

### When the Remote UI is not displayed

Check the following.

- Whether the computer and hub are connected using a LAN cable
- Whether <Remote UI On/Off> is set to <On>
  - e-Manual "System Settings"

# If You Want to Uninstall the Installed Software

If you do not need the printer driver, fax driver, scanner driver, or MF Toolbox, you can uninstall them with the following procedure.

# 1. Confirm the following points.

- You must have administrative privileges on the computer
- You should have the installation software (in case you want to re-install the drivers)
- You have closed all applications on your computer

## 2. Delete the software.

#### For Windows

\* If your machine is connected to a computer via the WSD network, you may not uninstall the drivers or software following the procedures below. Refer to "Uninstalling the Software" in the e-Manual to install MF Drivers.

#### For the printer/fax/scanner driver

1 From the [Start] menu, click [(All) Programs] → [Canon] → [MF5900 Series] → [Uninstall Drivers].

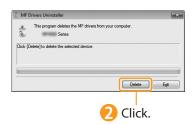

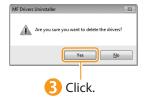

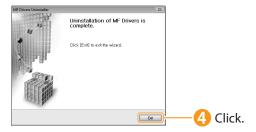

## For MF Toolbox

From the [Start] menu, click [(All) Programs] → [Canon] → [MF Toolbox 4.9] → [Toolbox Uninstall].

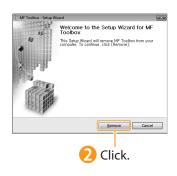

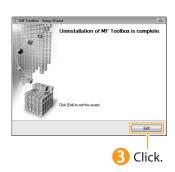

### For Macintosh

1 If the machine is connected to a computer with a USB cable, disconnect the USB cable.

If you want to delete the Scanner Driver or MF Toolbox, proceed to step 4.

Open [System Preferences], and then click [Print & Fax].

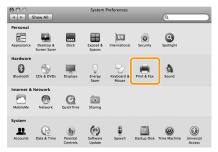

Select the machine, and then click the [-] icon.

If you are using OS X 10.4.x, click [Print] to display the [Print]

pane, and then click the [—] icon.

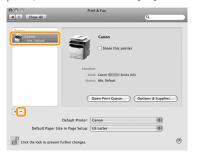

Delete all print queues set from this driver.

4 Start the Mac OS X Finder.

- **5** From the menu bar, click [Go]  $\rightarrow$  [Go to Folder].
- 6 Enter the location of the folder below, click [Go], and then delete a file or folder.

Drag a file or folder to [Trash] icon on the Dock to delete.

If [Authenticate] dialog box appears, enter the administrator's name and password, and then click [OK].

| Software                       | Location of the folder to enter                                                      | Name of the file or folder to delete                       |  |  |
|--------------------------------|--------------------------------------------------------------------------------------|------------------------------------------------------------|--|--|
|                                | /Library/Printers/Canon/                                                             | UFR2                                                       |  |  |
|                                | /Library/LaunchAgents/                                                               | jp.co.canon.UFR2.BG.plist                                  |  |  |
| Printer Driver<br>(UFR II)     | • When using Mac OS X 10.4.x:<br>/Library/Printers/PPDs/Contents/Resources/en.lproj/ | CNTDXXXZUS.ppd.gz                                          |  |  |
|                                | When using Mac OS X 10.5 or later:<br>/Library/Printers/PPDs/Contents/Resources/     | (XXX may differ depending on the model.)                   |  |  |
|                                | /Library/Printers/Canon/                                                             | CUPSPS2                                                    |  |  |
|                                | /Library/LaunchAgents/                                                               | jp.co.canon.CUPSPS2.BG.plist                               |  |  |
| Printer Driver<br>(CUPSPS2)    | When using Mac OS X 10.4.x:<br>/Library/Printers/PPDs/Contents/Resources/en.lproj/   | CNMCXXXS2US.ppd.gz                                         |  |  |
|                                | When using Mac OS X 10.5 or later:<br>/Library/Printers/PPDs/Contents/Resources/     | (XXX may differ depending on the model.)                   |  |  |
|                                | /Library/Printers/Canon/                                                             | CUPSFAX                                                    |  |  |
|                                | /Library/LaunchAgents/                                                               | jp.co.canon.CUPSFAX.BG.plist                               |  |  |
| Fax Driver                     | • When using Mac OS X 10.4.x: /Library/Printers/PPDs/Contents/Resources/en.lproj/    | CNTDXXXFUS.ppd.gz (XXX may differ depending on the model.) |  |  |
|                                | When using Mac OS X 10.5 or later:<br>/Library/Printers/PPDs/Contents/Resources/     |                                                            |  |  |
|                                | /Applications/Canon MF Utilities/                                                    | MF Toolbox                                                 |  |  |
|                                | /Library/Application Support/Canon/                                                  | ScanGear MF                                                |  |  |
| S /                            | /Library/Application Support/Canon/                                                  | WMCLibrary.framework                                       |  |  |
| Scanner Driver /<br>MF Toolbox | /Library/Application Support/Canon/                                                  | WMCReg.plist                                               |  |  |
|                                | /Library/Image Capture/Devices/*                                                     | Canon MFScanner.app*                                       |  |  |
|                                | /Library/Image Capture/TWAIN Data Sources/                                           | Canon XXX.ds<br>(XXX may differ depending on the model.)   |  |  |

- \* Only when using Mac OS X 10.6
- Close all windows open.

Restart the computer.

# Contacting the Service Center

When you have a problem with your machine and you cannot solve it even if you refer to the manuals or online help, please contact our Canon Authorized Service Facilities or the Canon Customer Care Center at 1-800-OK-CANON between the hours of 8:00 A.M. to 8:00 P.M. EST for U.S.A. and 9:00 A.M. to 8:00 P.M. EST for Canada Monday through Friday. Canadian customer support is available on-line at www.canon.ca or by calling 1-800-OK-CANON Monday through Friday from 9:00 A.M. to 8:00 P.M. EST

#### Disclaimers

The information in this document is subject to change without notice.

CANON INC. MAKES NO WARRANTY OF ANY KIND WITH REGARD TO THIS MATERIAL, EITHER EXPRESS OR IMPLIED, EXCEPT AS PROVIDED HEREIN, INCLUDING WITHOUT LIMITATION, THEREOF, WARRANTIES AS TO MARKETABILITY, MERCHANTABILITY, FITNESS FOR A PARTICULAR PURPOSE OF USE OR NON-INFRINGEMENT. CANON INC. SHALL NOT BE LIABLE FOR ANY DIRECT, INCIDENTAL, OR CONSEQUENTIAL DAMAGES OF ANY NATURE, OR LOSSES OR EXPENSES RESULTING FROM THE USE OF THIS MATERIAL.

### Copyright

© 2011 by Canon Inc. All rights reserved.

No part of this publication may be reproduced, transmitted, transcribed, stored in a retrieval system, or translated into any language or computer language in any form or by any means, electronic, mechanical, magnetic, optical, chemical, manual, or otherwise, without the prior written permission of Canon Inc.

### Trademarks

Canon, the Canon logo, and imageCLASS are registered trademarks of Canon Inc. in the United States and may also be trademarks or registered trademarks in other countries.

Apple, Mac OS, and Macintosh are trademarks or registered trademarks of Apple Inc. in the U.S. and/or other countries. Microsoft, Windows and Windows Vista are either trademarks or registered trademarks of Microsoft Corporation in the United States and/or other countries.

All other product and brand names are registered trademarks, trademarks or service marks of their respective owners.

# Canon

#### CANON INC.

30-2, Shimomaruko 3-chome, Ohta-ku, Tokyo 146-8501, Japan

### **CANON MARKETING JAPAN INC.**

16-6, Konan 2-chome, Minato-ku, Tokyo 108-8011, Japan

### CANON U.S.A., INC.

One Canon Plaza, Lake Success, NY 11042, U.S.A.

## **CANON EUROPA N.V.**

Bovenkerkerweg, 59-61, 1185 XB Amstelveen, The Netherlands

## CANON CHINA CO. LTD.

15F Jinbao Building No.89, Jinbao Street, Dongcheng District, Beijing 100005, PRC

### **CANON SINGAPORE PTE LTD**

1 HarbourFront Avenue, #04-01 Keppel Bay Tower, Singapore 098632

## **CANON AUSTRALIA PTY LTD**

1 Thomas Holt Drive, North Ryde, Sydney NSW 2113, Australia

## **CANON GLOBAL WORLDWIDE SITES**

http://www.canon.com/

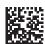

FT5-4223 (010) XXXXXXXXXXX © CANON INC. 2011 PRINTED IN CHINA